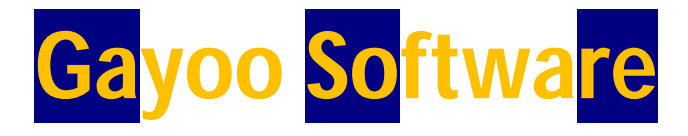

#### **User Manual For SSE**

**Chapter 1 : Website Login**

#### **Step-1 :**

### **Select any Search Engine and go to search for [www.gayoosoftware.com](http://www.gayoosoftware.com)**

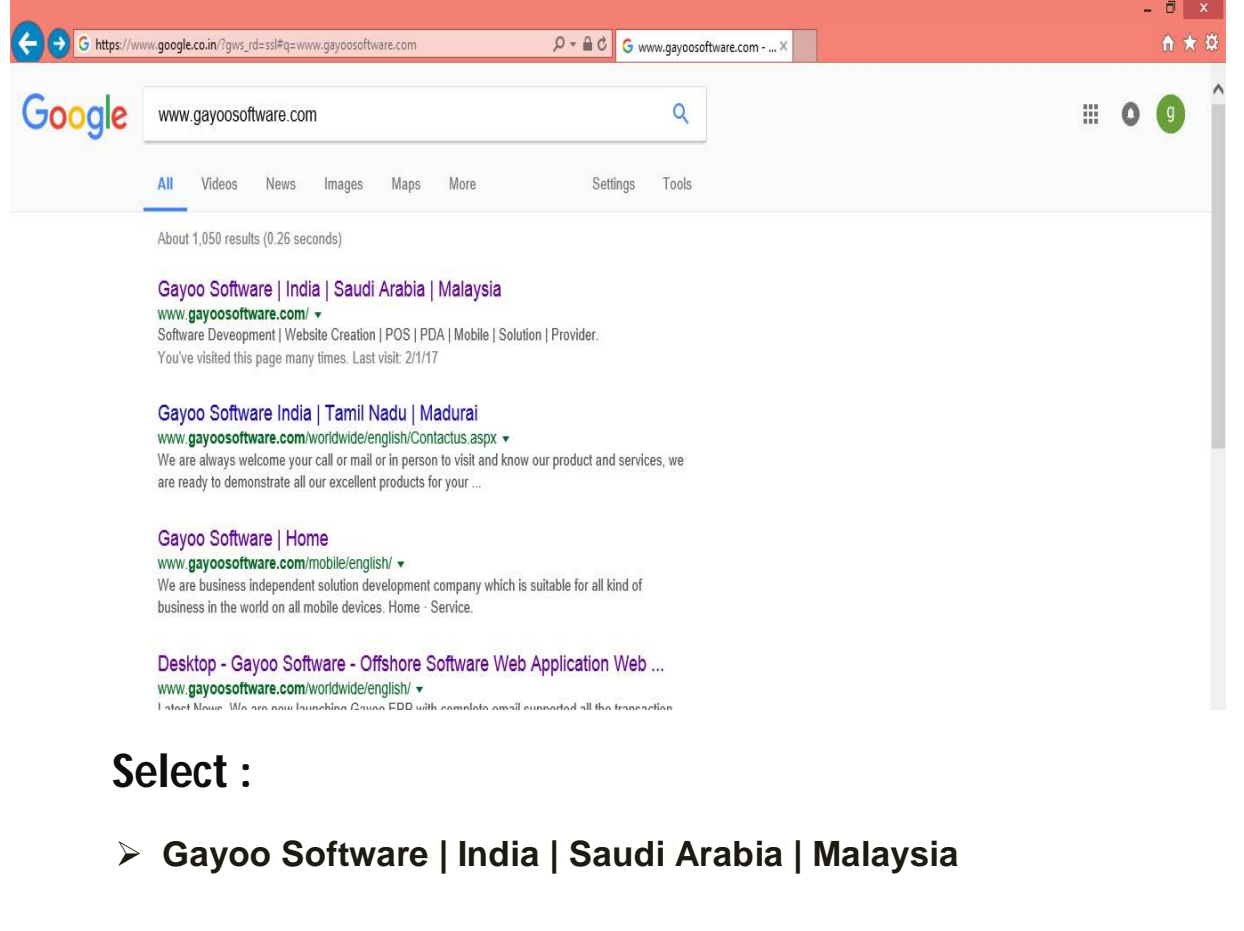

#### **Step-2:**

**Website View : This is a Company Front Page**

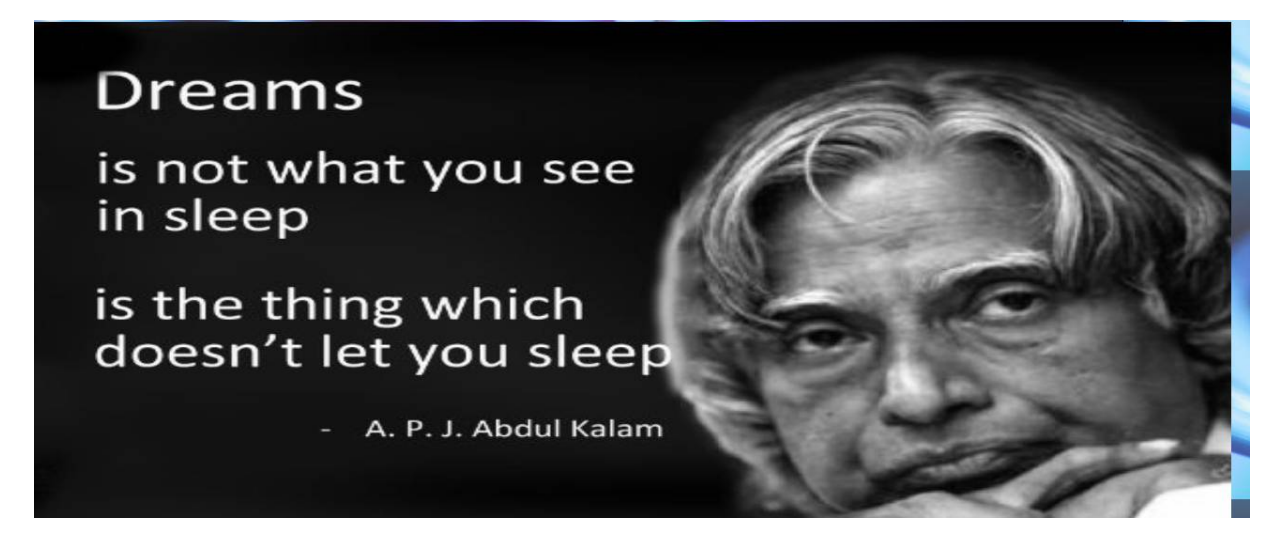

#### **To be continued Scroll Down this page**

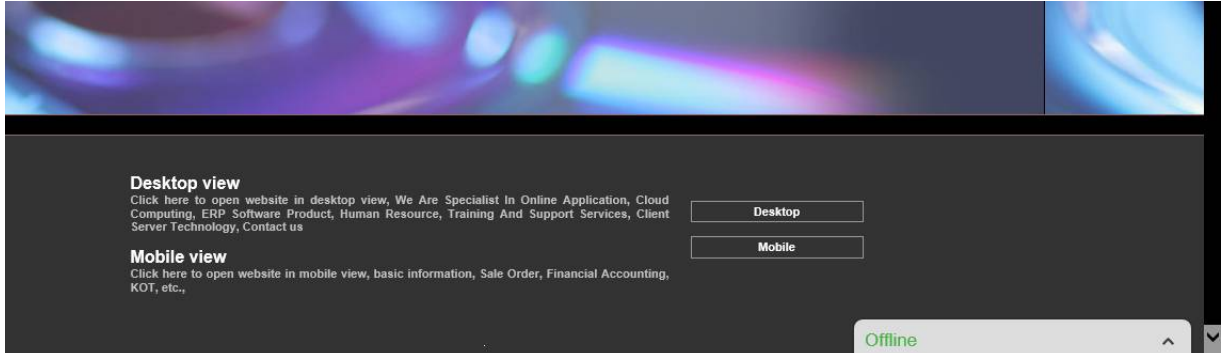

#### **Types of views :**

 **Desktop View Mobile View**

## **Step-3: Desktop View Page :**

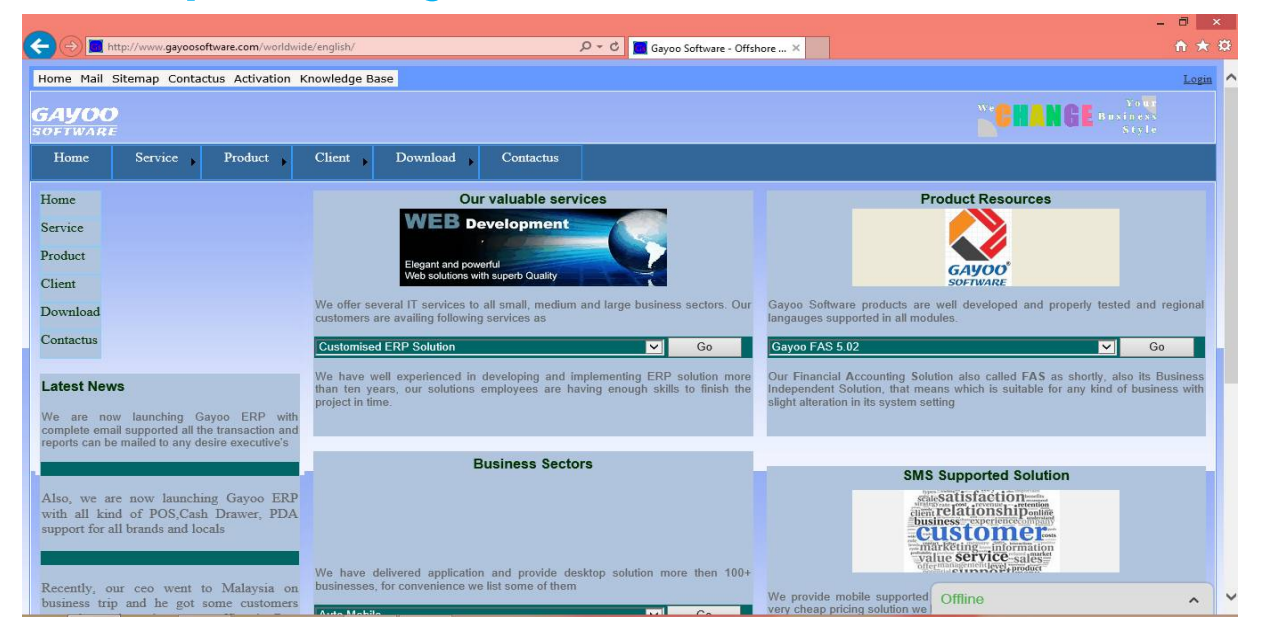

## **Mobile View Page :**

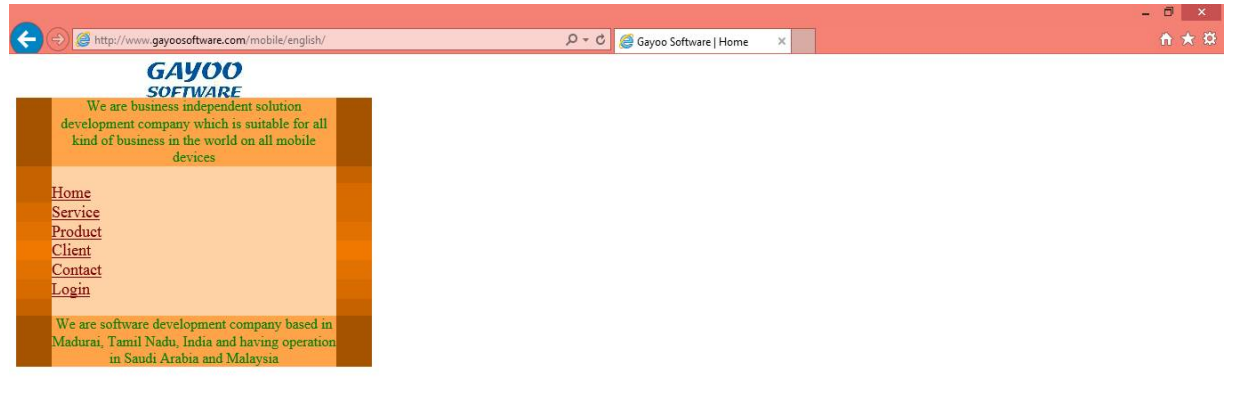

## **Mobile View Page :**

## **Select Login**

 **This page is Displayed in pc and mobile also……….**

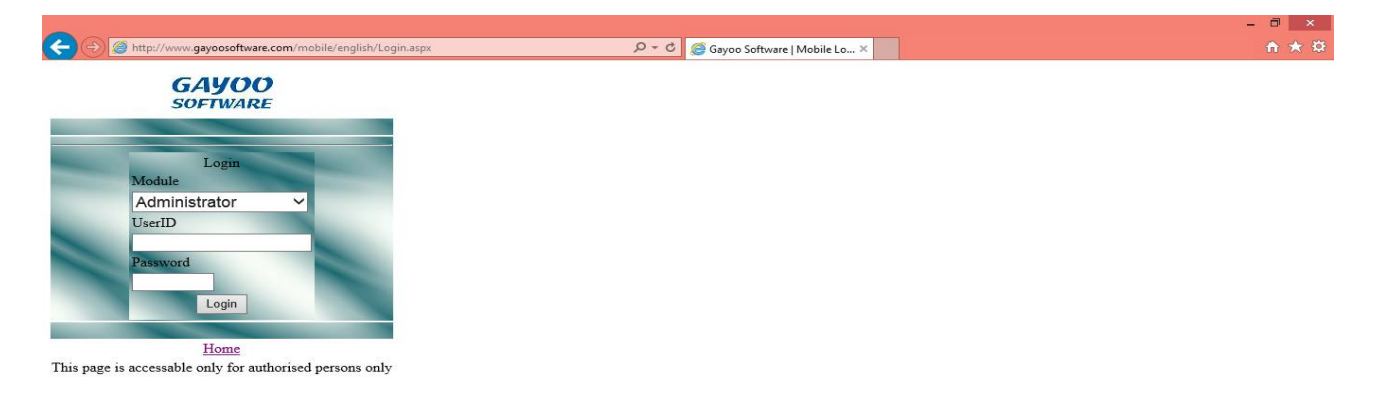

## **Select Module : Select Module and Change For Requirement Need……(e.g)..Service and Marketing**

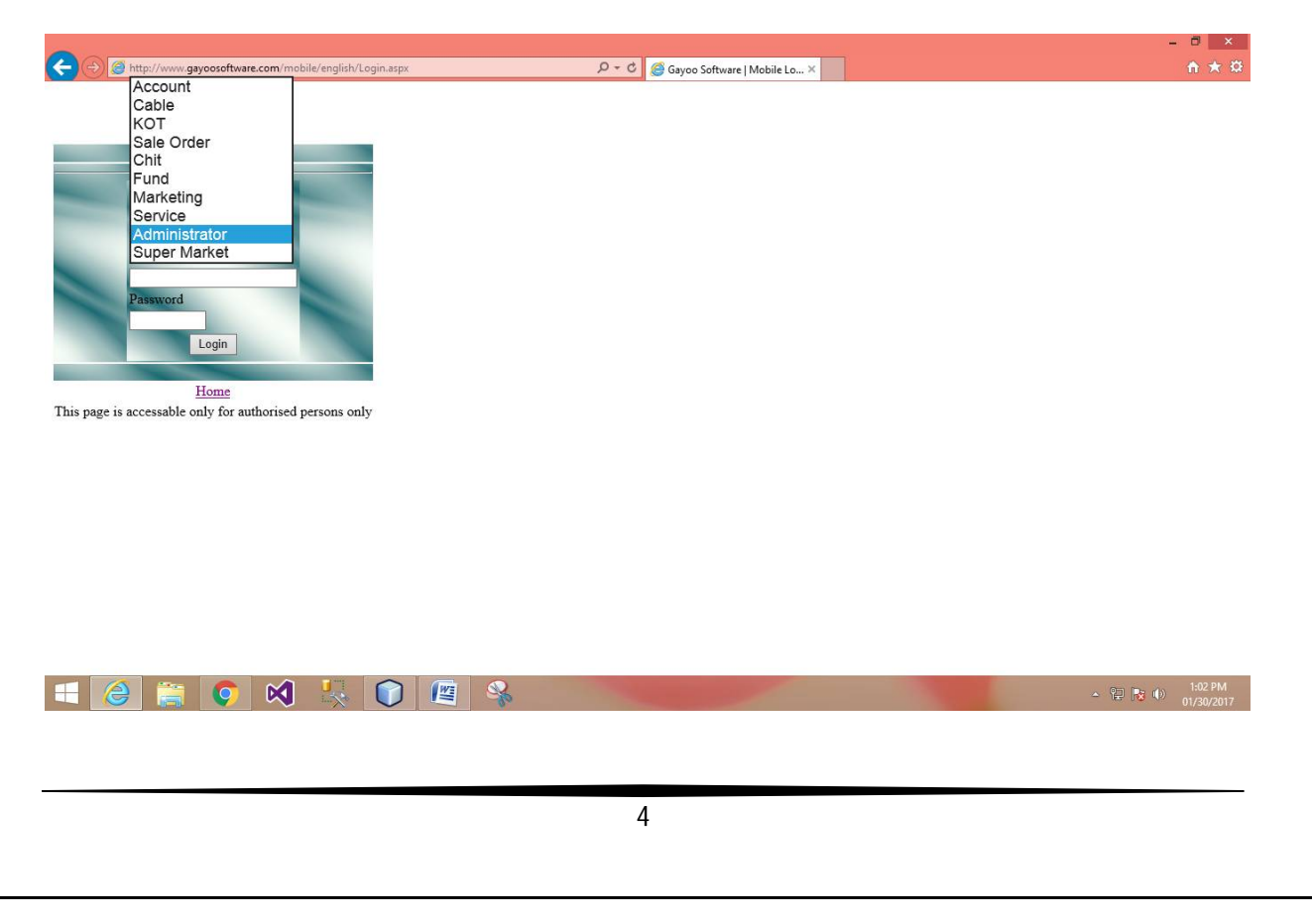

# **Chapter-2 :**

## **Service :Go to module->Select Service**

**Provided User id,Password have Done….**

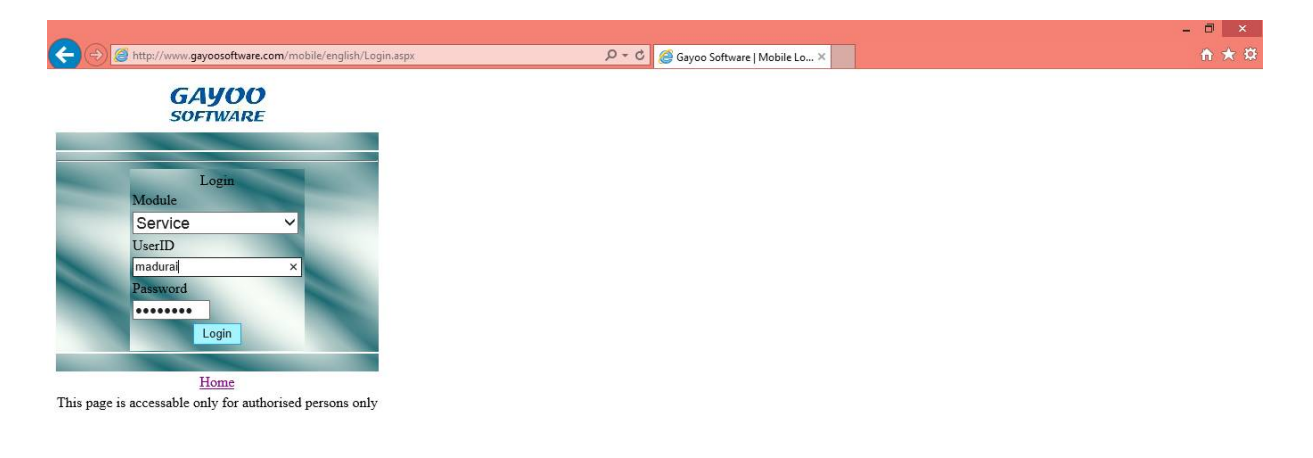

## **You must login To service->Service main menu has opened..**

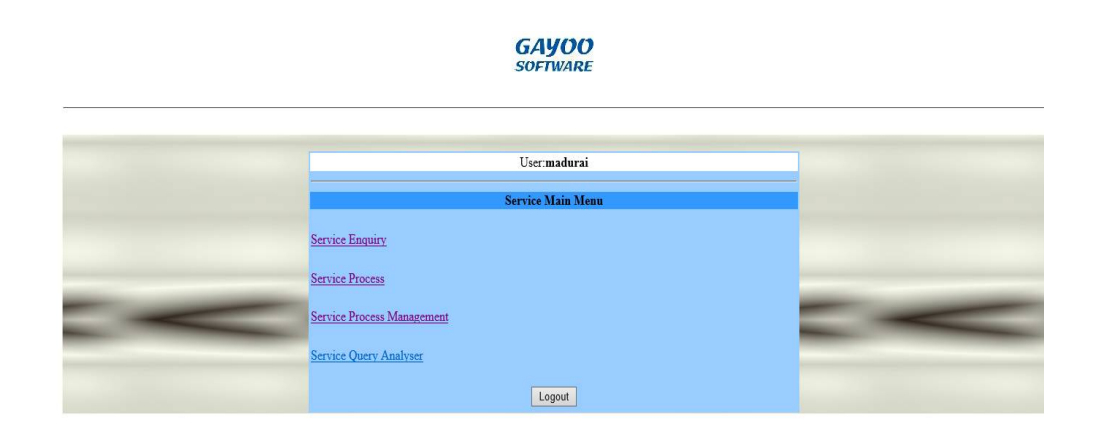

5

### **Types Of Service :**

- **Service Enquiry**
- **Service Process**
- **Service Process Management**
- **Service Query Analyser**

### **Service Enquiry :**

## **GAYOO**<br>SOFTWARE

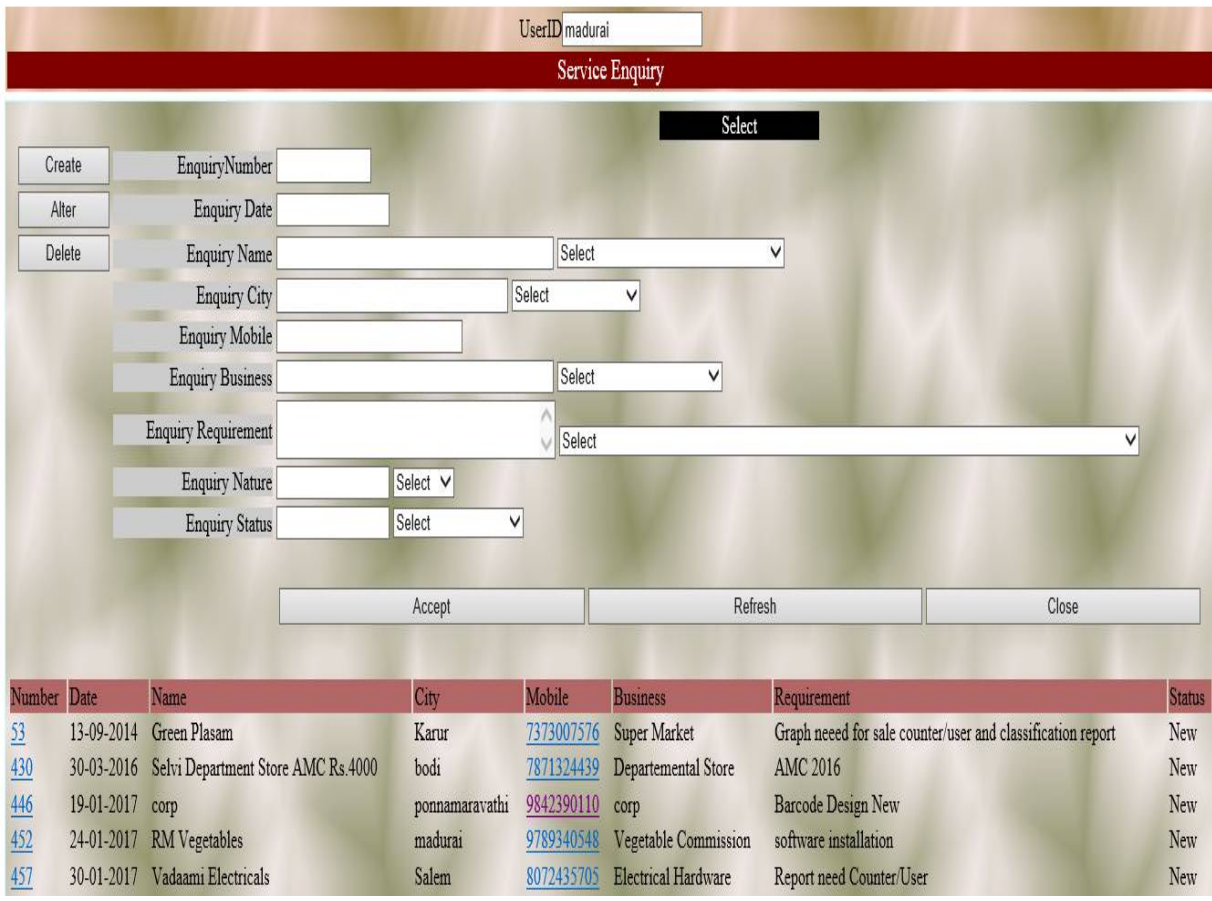

### **Step-1 :**

#### **Create :**

### **Select create button**

 **Enquiry Number and Date is automatically initialized. -> You give Enquiry Name,City,Mobile No,Business,Requirement and Status some (ex);**

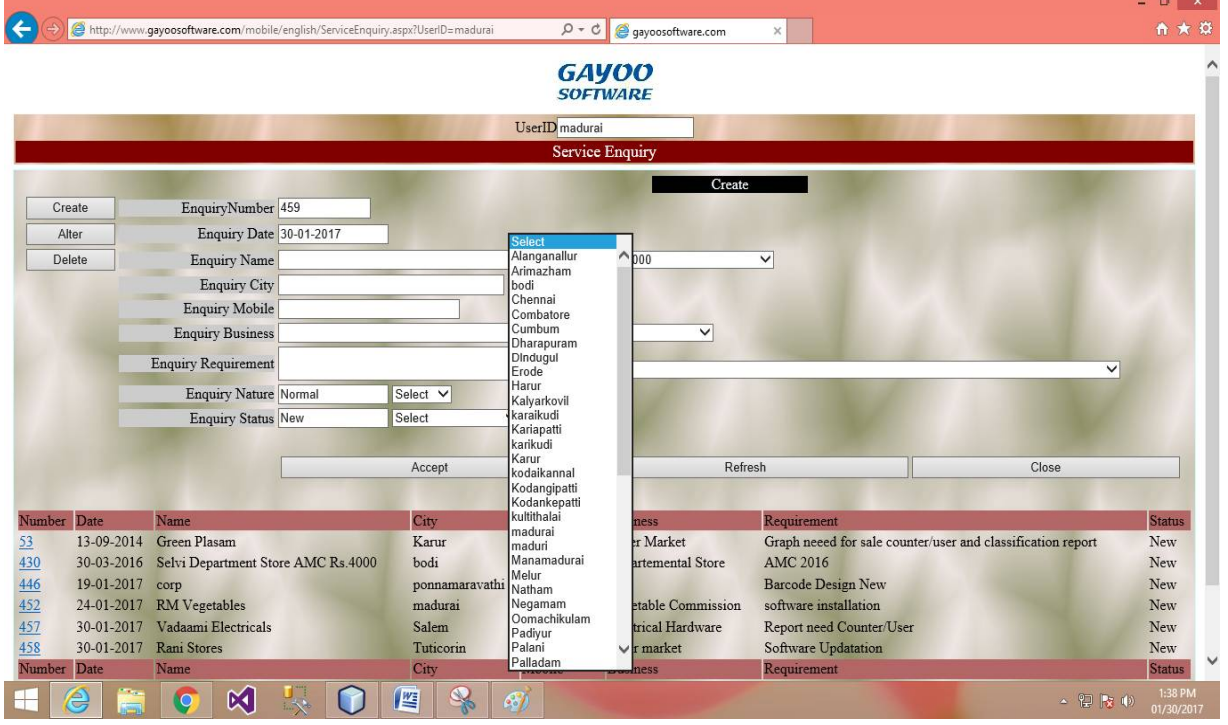

#### **You Have just Select a category name and city etc…. Mobile number has been entered in this Column…**

#### **Enquiry Nature:**

 **Enquiry Nature has almost normal….immediate complaint for Client,you have select for Urgent …**

#### **Enquiry Status :**

 **Status is a Important one,Bcoz this status for seeing in buisness related queries for ex,**

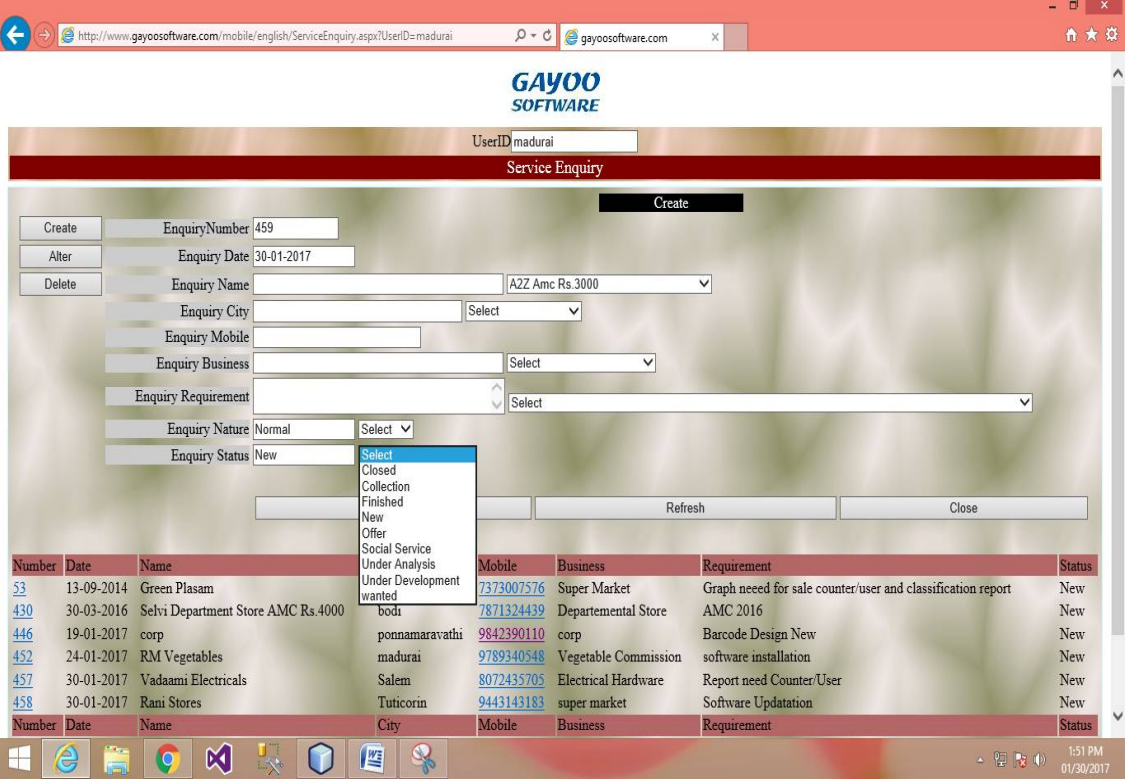

#### **Mostly used:**

- **New -> Under Analysis**
- **Closed -> Under Development**
- **Finished**
- **Collection**
- **Closed-Then the Buisness is done or Complete,you have select Closed**
- **Collection-Buisness Collection pending has Determined,select Collection.**
- **Finished-Work or complaint has been done….you have select Finished.**
- **New –just now take a new complaint or new order,you have select for New.**
- **Offer-Company has been provided for some offer means you have select Offer.**
- **Social Service- Social service means Select ss**
- **Under analysis-Working under analyses for support Team.**
- **Under Development-Under develop for Support Team.**
- **Wanted-Needed for some one.**

## **Finally :**

**All of these Complete you have submit for ACCEPT BUTTON**

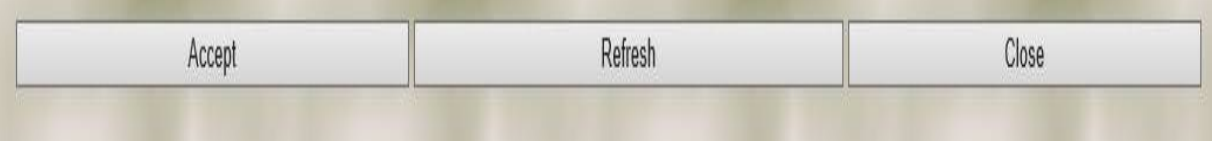

**Accept-Save the Creating Historty.**

**Refresh-Refresh the page.**

**Close-Close has been previous page and then current page has been closed.**

**Note : Use only Close Button for previous and close(not save data) back <- arrow cannot be working….you can accept and close save the data….** 

#### **Step-2 :**

**Alter :Alter has been used to editing for the creating history**

**Ex-Change for complaint requirement,Query etc…..**

**New complaint has been closed means you have select alter-> choose -> enquiry no and load for data and change ->status for closed**

 $-$ 

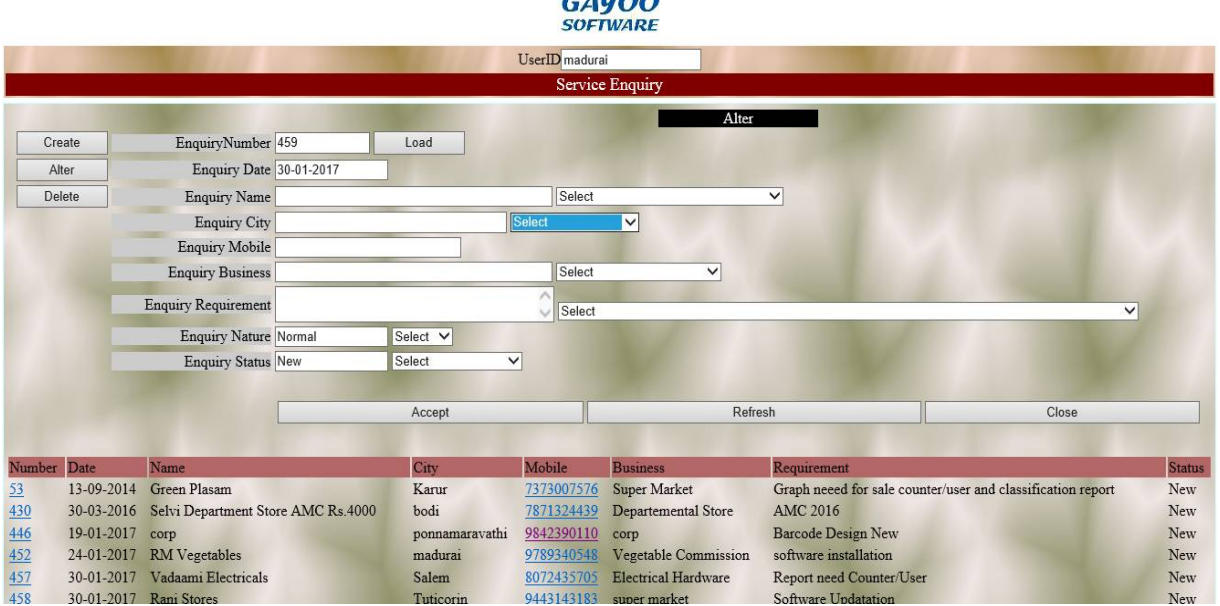

#### **1.1:**

- **Alter the Enquiry number 53**
- **View Status->new**
- **Then the work has finished**
- **You can change the Status using Alter.**

|  |                         |       | Mobile | usiness                 |                                                             |     |
|--|-------------------------|-------|--------|-------------------------|-------------------------------------------------------------|-----|
|  | 13-09-2014 Green Plasam | Karur |        | 7373007576 Super Market | Graph neeed for sale counter/user and classification report | New |

**You can use 1.1 then the Change for status has been closed .**

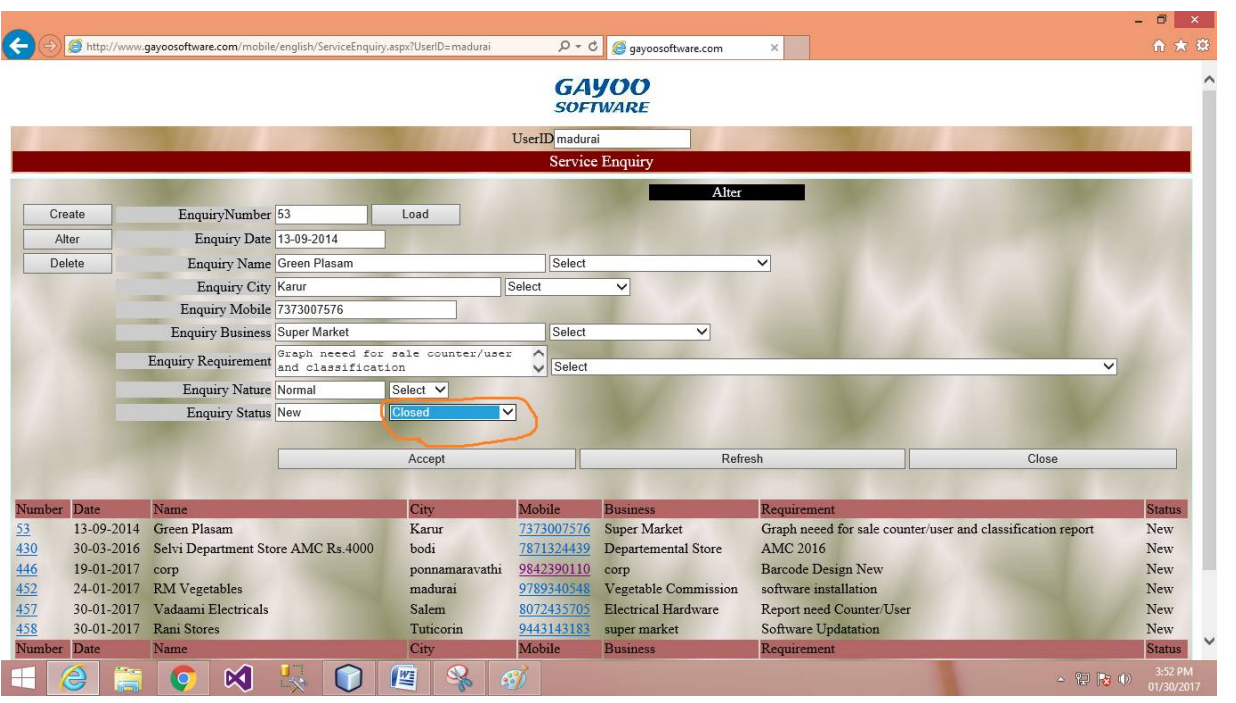

- **See the enquiry number 53 then the Status has been New.**
- **Otherwise change the status closed in alter form .**
- **Then Click Accept button save the new changes for using alter.**
- **Click -> Close .**

#### **Step- 3 :**

#### **Delete : Delete the data,E.No->Load->Accept**

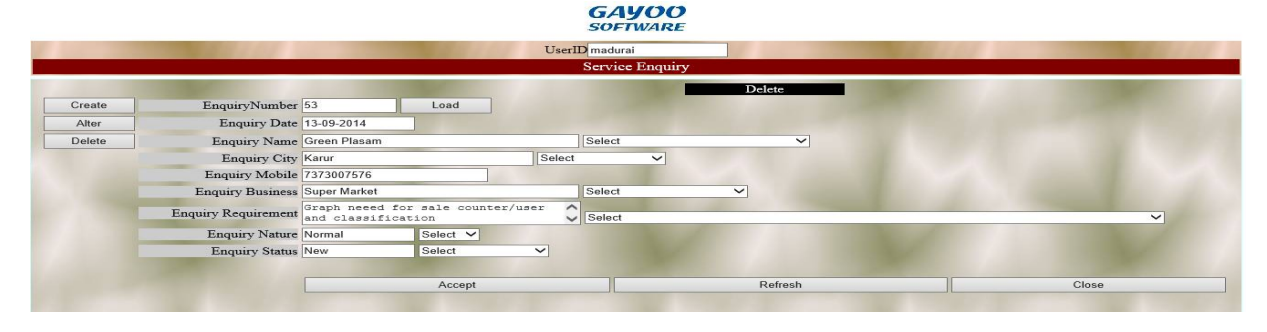

## **Step-4 :**

### **Service Process :**

# **You have change the Status and displayed view for status up to date for service enquiry.**

## **Create :**

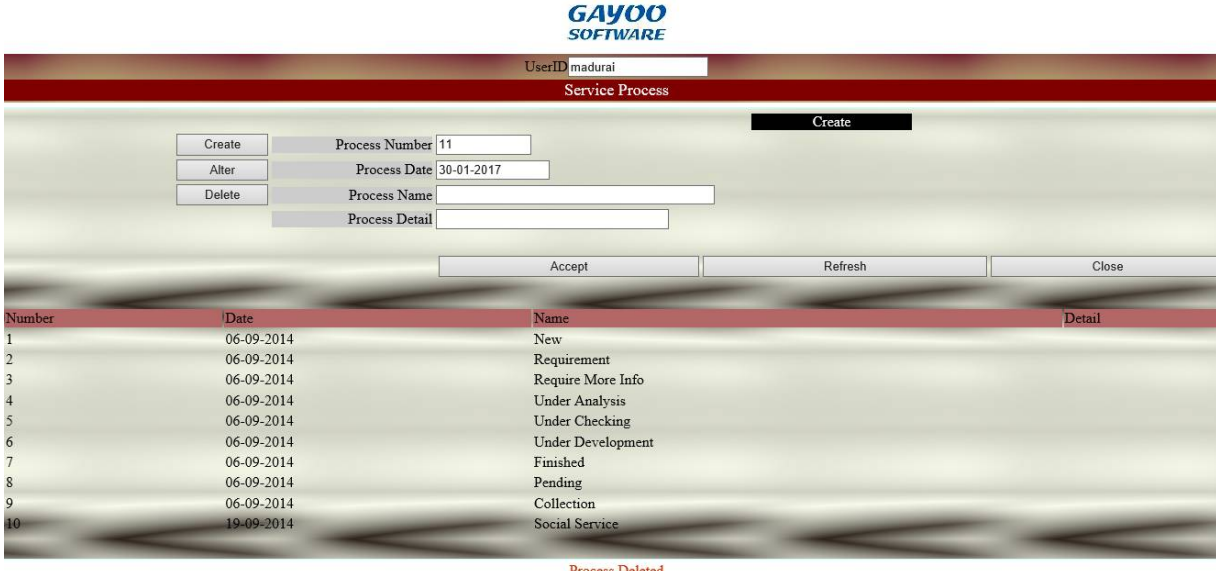

### **Alter :**

**You can change the modify the data and update the status for using alter.**

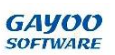

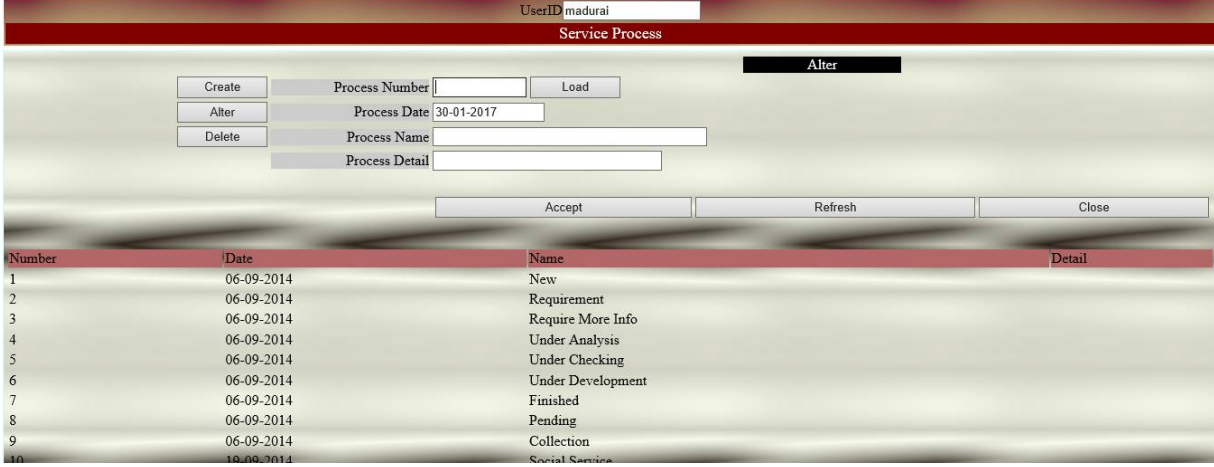

### **Delete :**

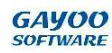

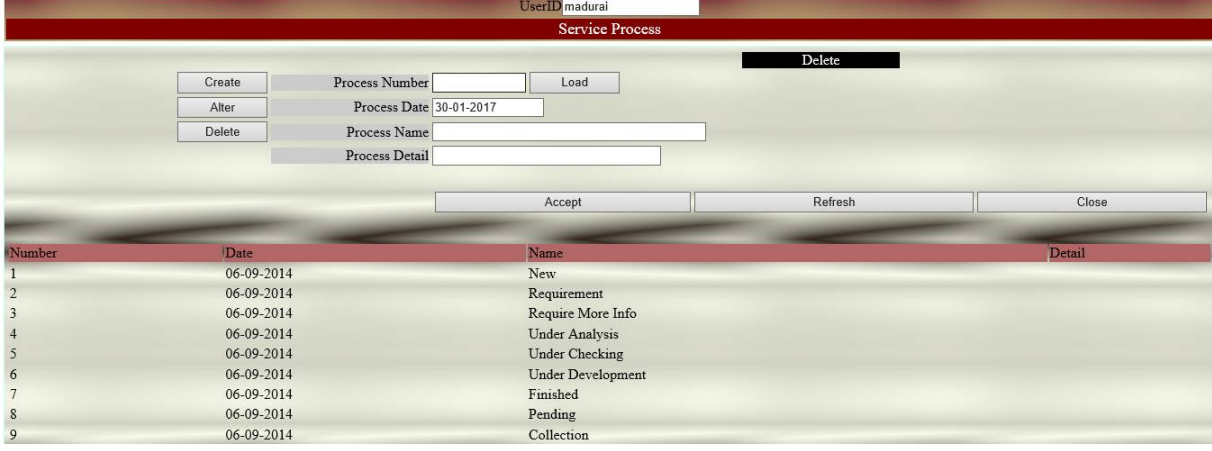

## **Delete the unwanted data using Delete Button**

### **Step-5 :**

#### **Service Process Management :**

- **So many Options in the Service process management**
- **City->Madurai has been select then the overall Madurai buisness has been show**

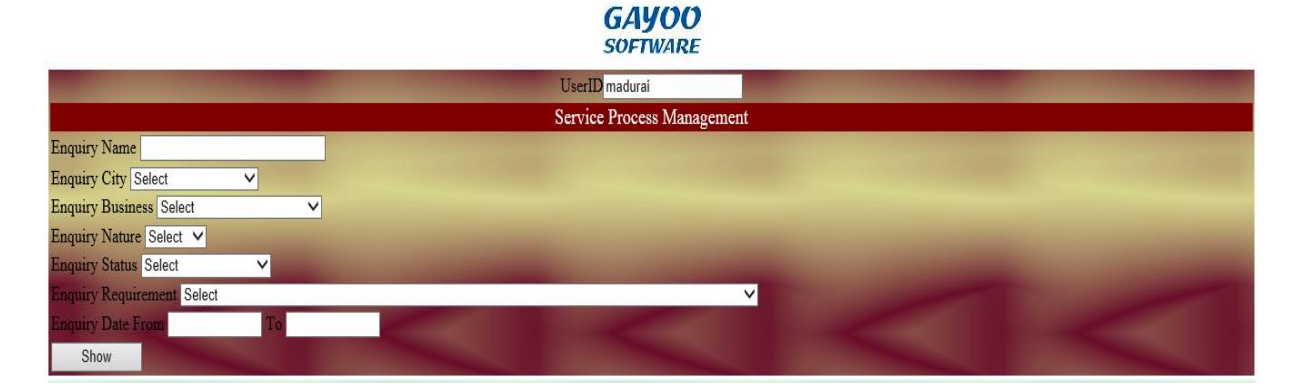

### **then,**

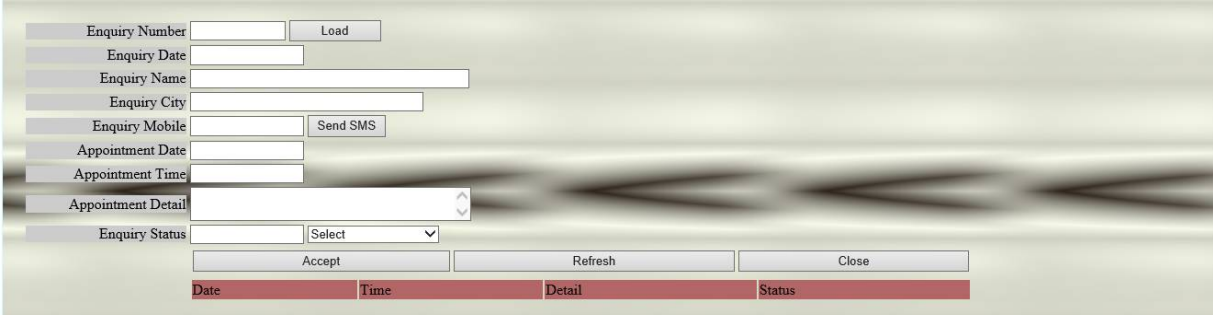

- **E.No->Load->Get Appointment detail**
- **Send the sms option to client for detail and query for needed in support.**

**Then show the appointment in support view in load the entire E.No**

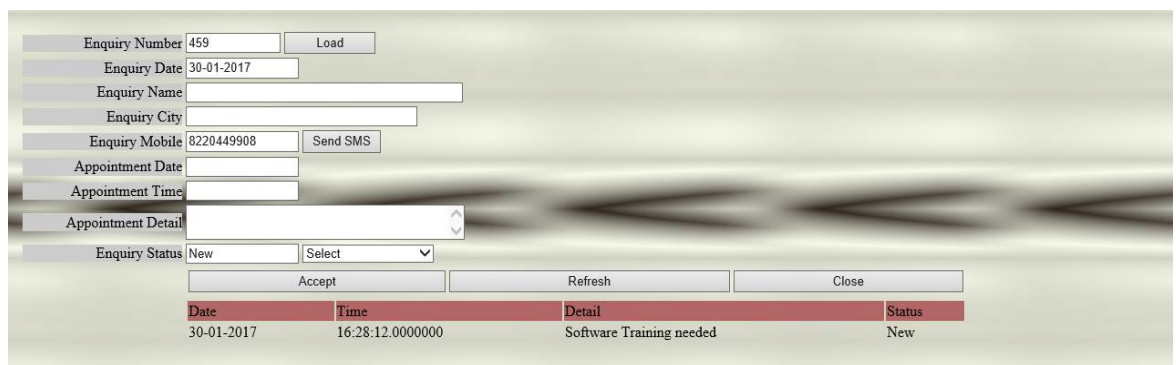

**Show the Appointment detail,date and time.**

# **Step-6 :**

## **Service query analyser :**

- **Someone sql error and detecting using Admin field.**
- **Error detection**

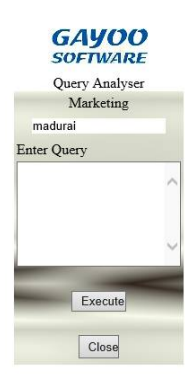

### **Chapter-3 :**

## **Marketing :**

## **Again Login For the gayoo Software Change the module marketing .**

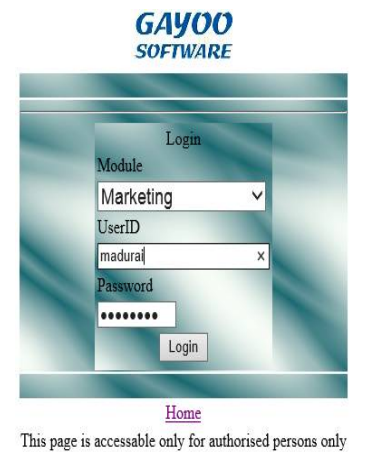

### **Login for Marketing :After Seeing this window for types of Marketing.**

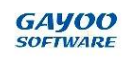

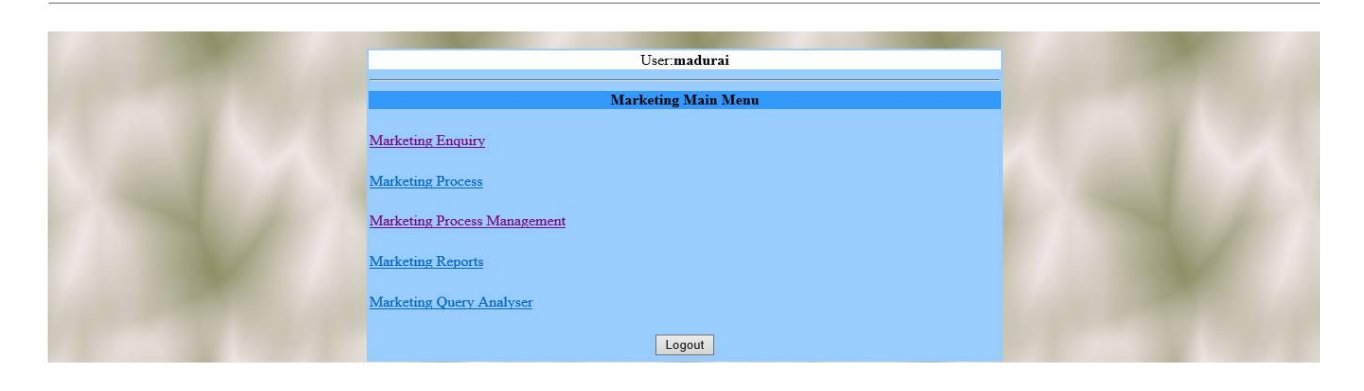

## **Types of Marketing :**

- **Marketing Enquiry**
- **Marketing Process**
- **Marketing Process Management**
- **Marketing Reports**
- **Marketing Query Analyser**

## **Marketing Enquiry :**

 **At the same of Service enquiry types Create,Alter,Delete.These process of Marketing types buisness You should Create,Alter,and Delete .New order or pre-ordered update someone marketing oriented buisness you should use marking Enquiry.**

GAVOO

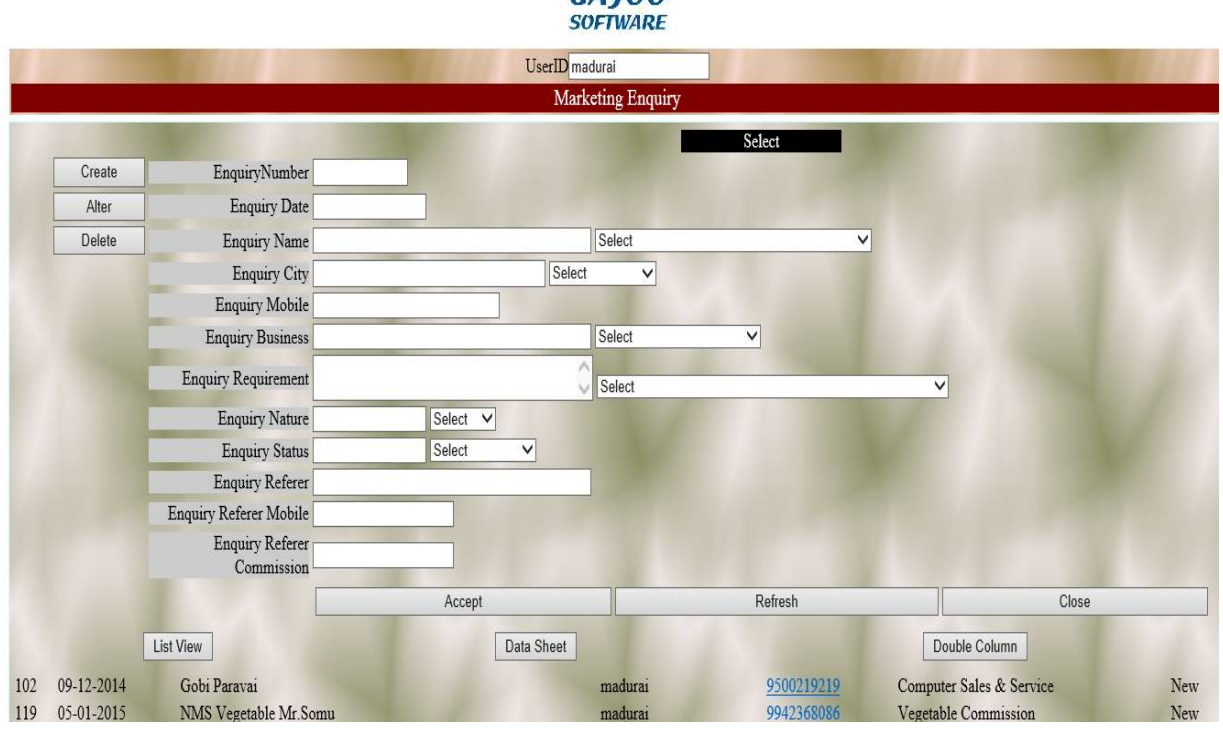

## **List view :**

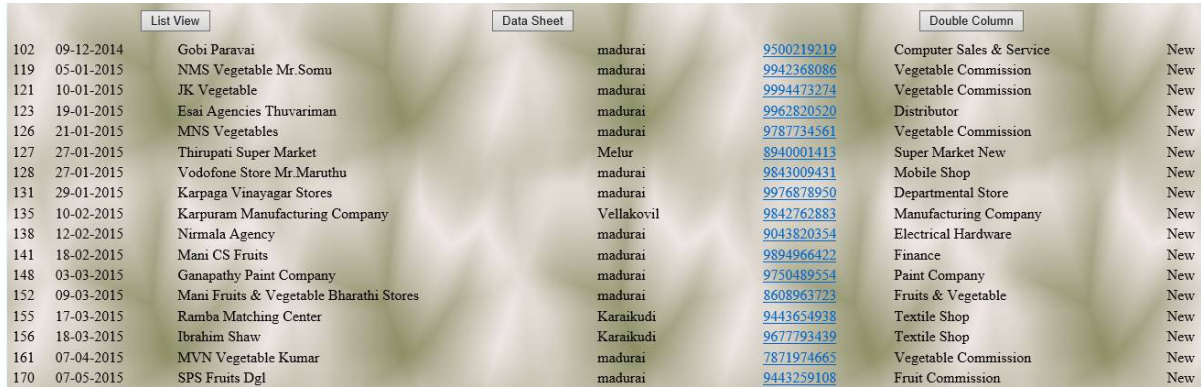

### **Data Sheet View : portable view you can change**

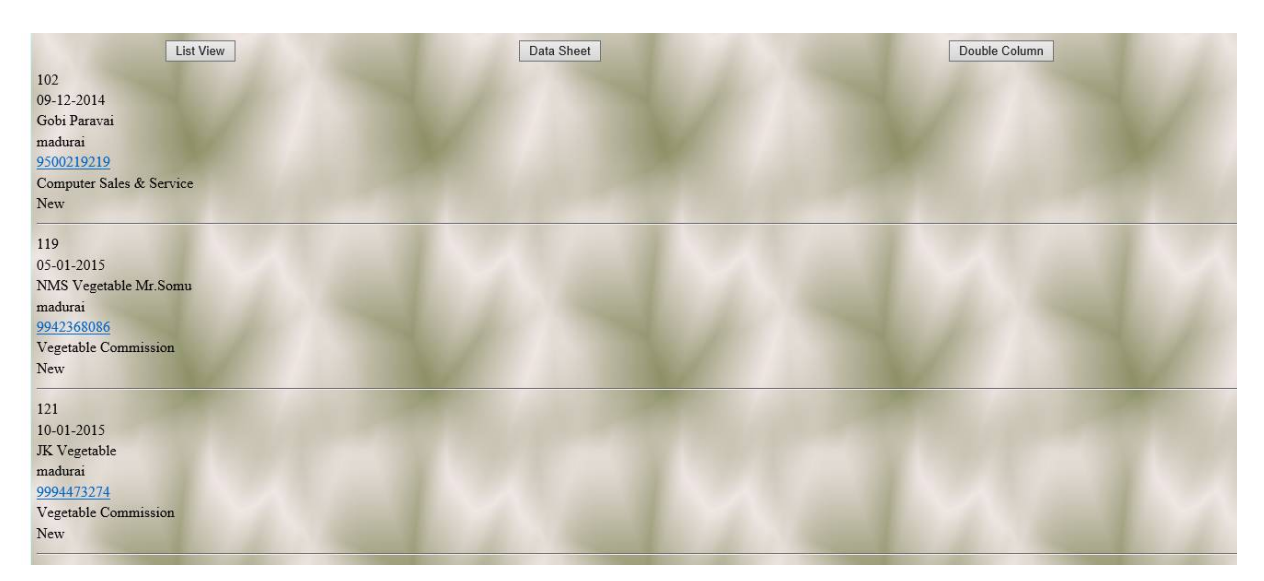

 **These are Marketing Enquiry…**

- **Create new client and Details .**
- **Use Alter the change reports for client complaints.**
- **Delete the Content.**

# **Marketing Process :**

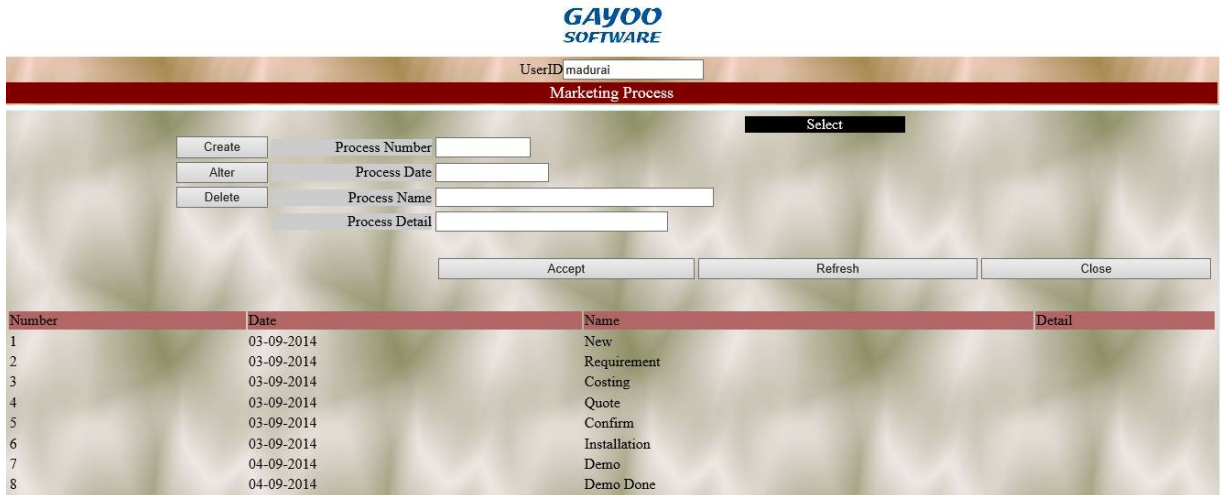

**You have change the Status and displayed view for status up to date for Marketing Process and Enquiry.**

**You should add :**

- **Create**
- **Alter**
- **Delete**
	- **Status has been Stored and view in Marketing Enquiry.**

## **Marketing Process Management :**

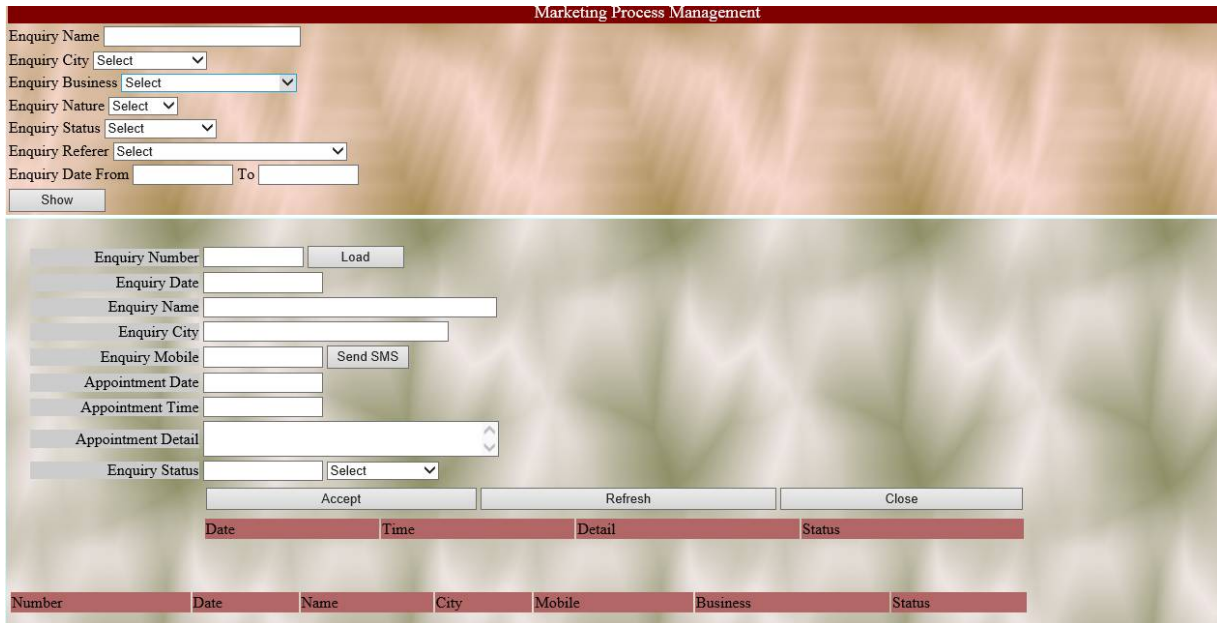

- **So many Options in the Marketing process management**
- **City->Madurai has been select then the overall Madurai buisness has been show**

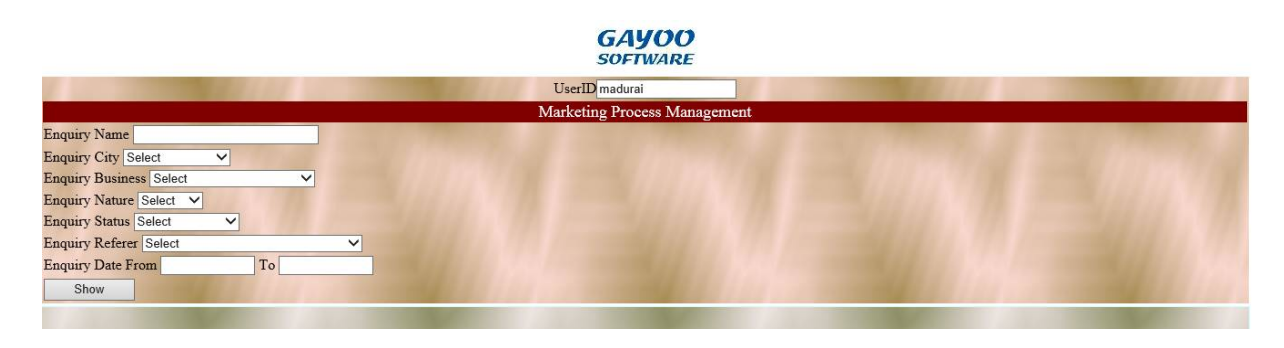

 **then,**

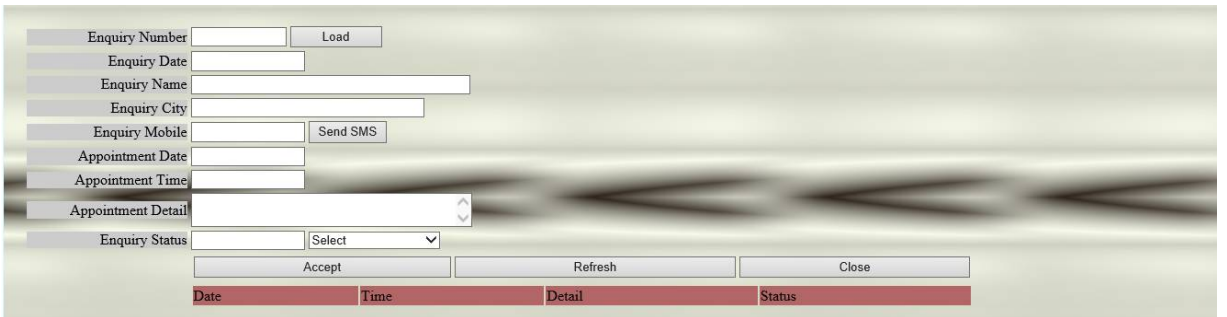

- **E.No->Load->Get Appointment detail**
- **Send the sms option to client for detail and query for needed in support.**
- **Then show the appointment in support view in load the entire E.No**

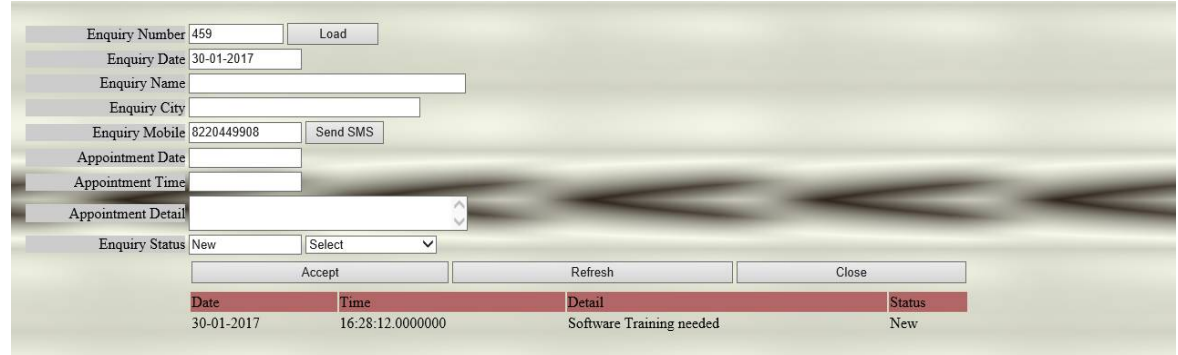

**Show the Appointment detail,date and time.**

## **Marketing Query Analyser :**

- **Someone sql error and detecting using Admin field.**
- **Error detection**

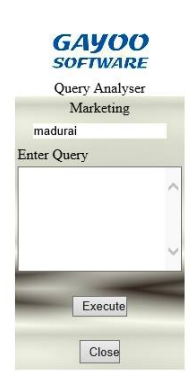

 **This Query analyser only generate in Marketing…….**

## **Thank You**

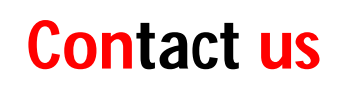

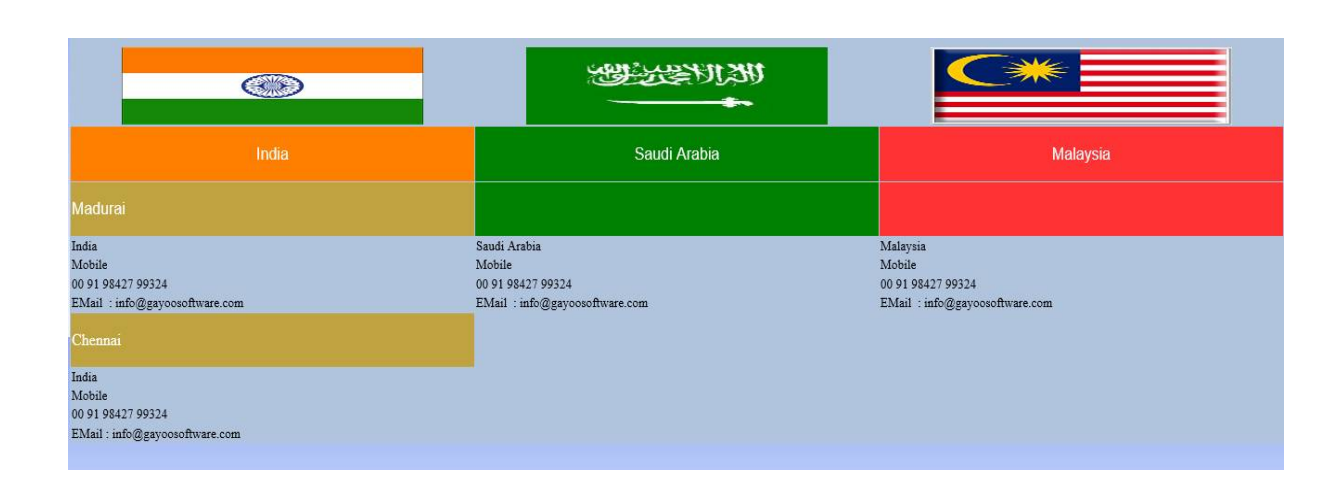

# *Thank you*

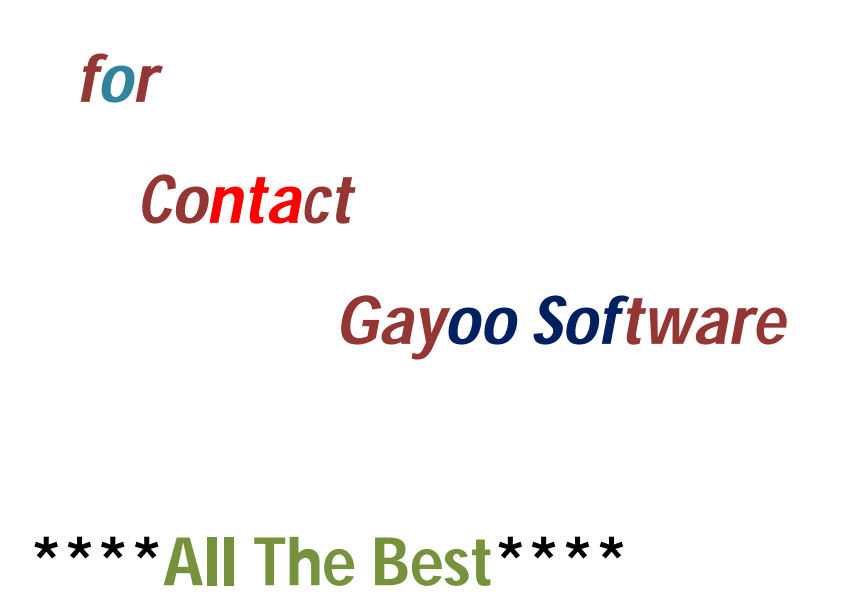

**Edited by**

 **Gayoo Soft**